# siction

## **CERTIFICATS ELECTRONIQUES – CHAMBERSIGN**

GUIDE PROCEDURE DE COMMANDE

# siction

## **COMMANDE CERTIFICAT**

Certificat **1 2 3 4 5 6** Organisation Personnes Modalités Pièces justificatives Validation Impression

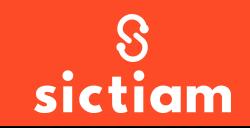

SICTIAM – OPÉRATEUR PUBLIC DE SERVICES NUMÉRIQUES, TÉLÉCOMMUNICATIONS, ÉNERGIES

**7**

## **Connexion au portail chambersign adhérents du Sictiam**

Se connecter au site<https://viseo3.chambersign.fr/#/portail/sictiam2020>

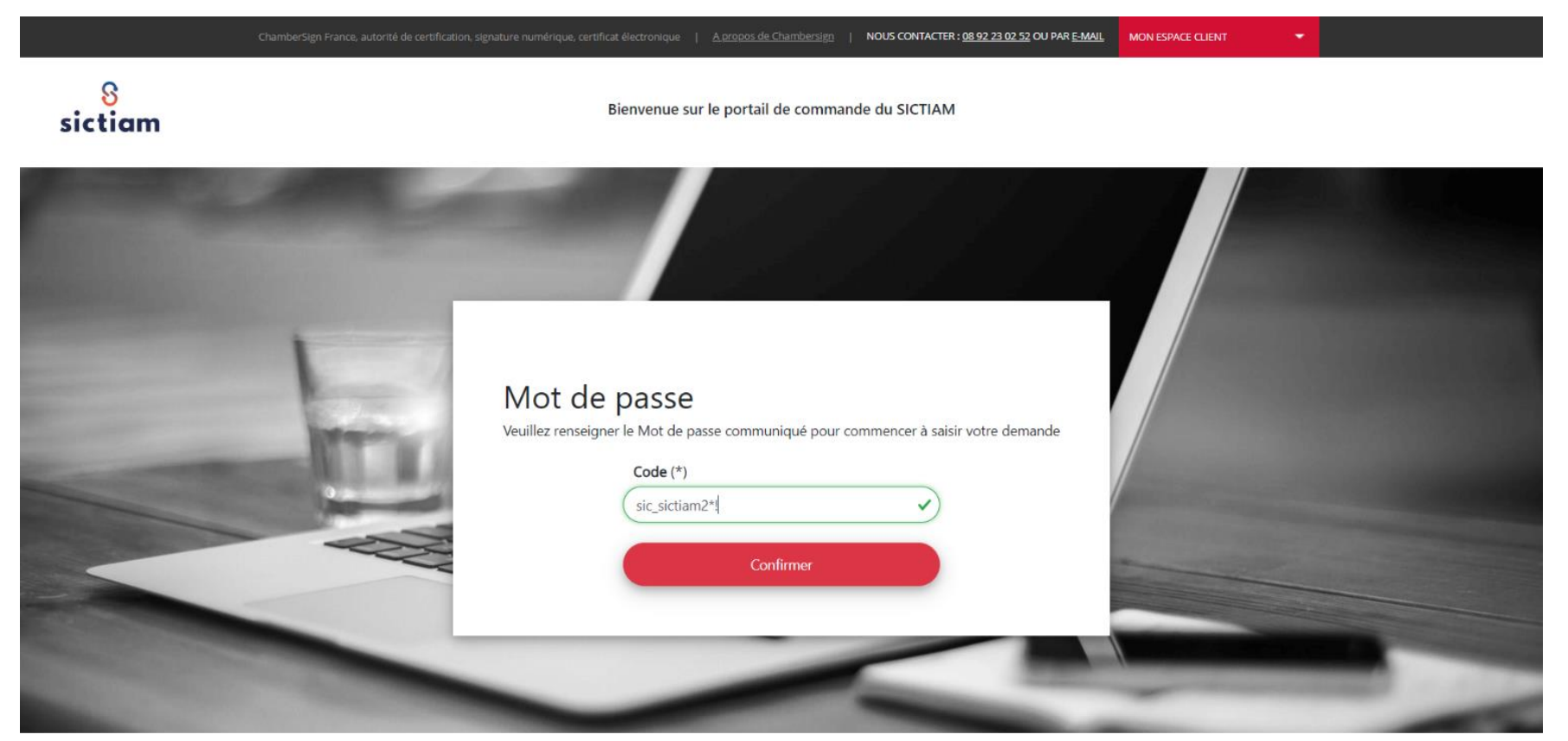

### Mot de passe : sic\_sictiam2\*!

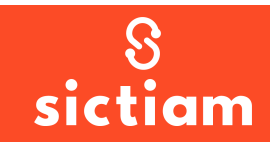

## Etape 1 : Organisation

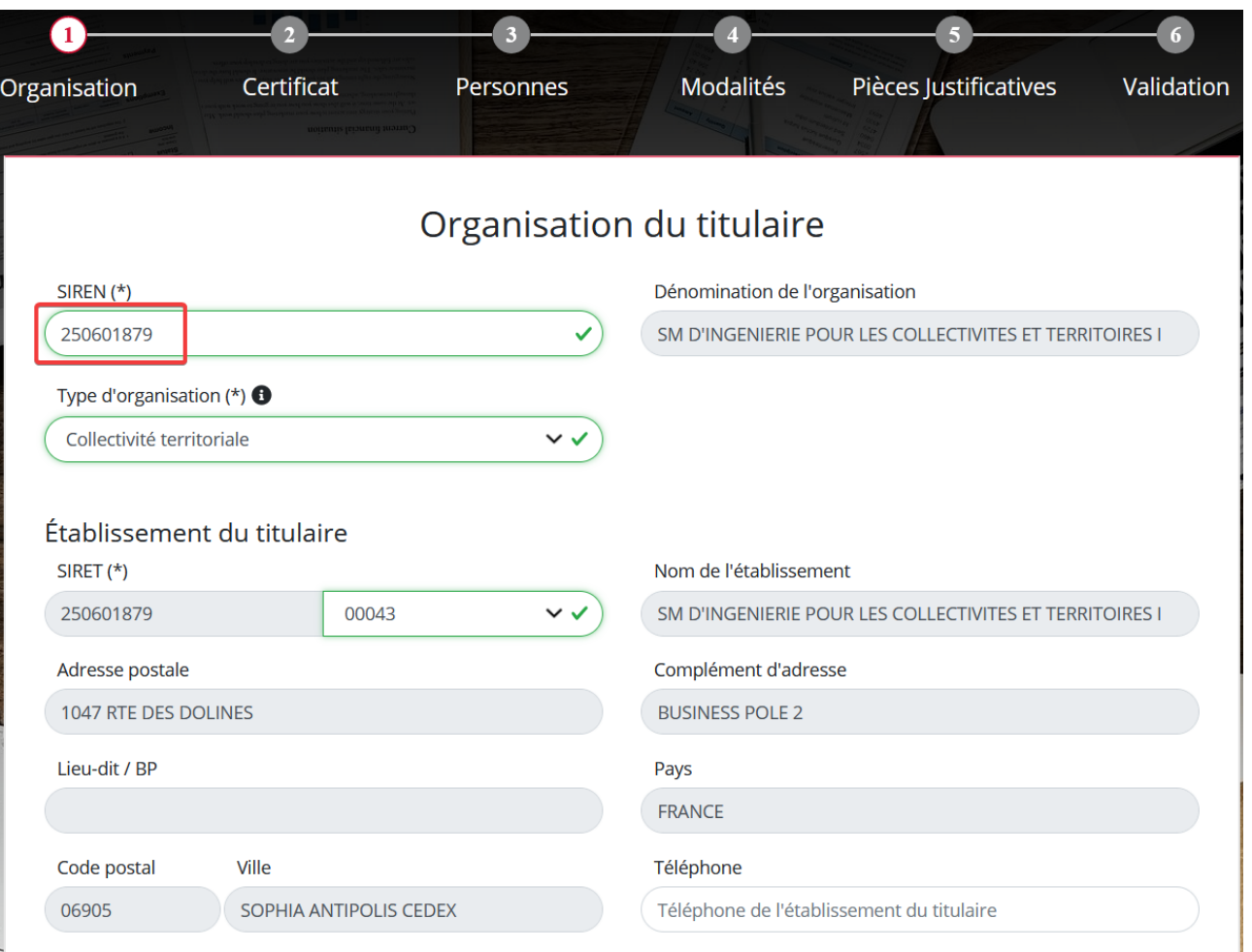

Compléter le SIREN de la collectivité, les champs vont se pré remplir. Vérifier chaque champ et cliquer sur « Suivant ».

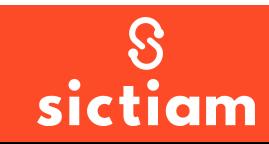

# Etape 2 : Certificat

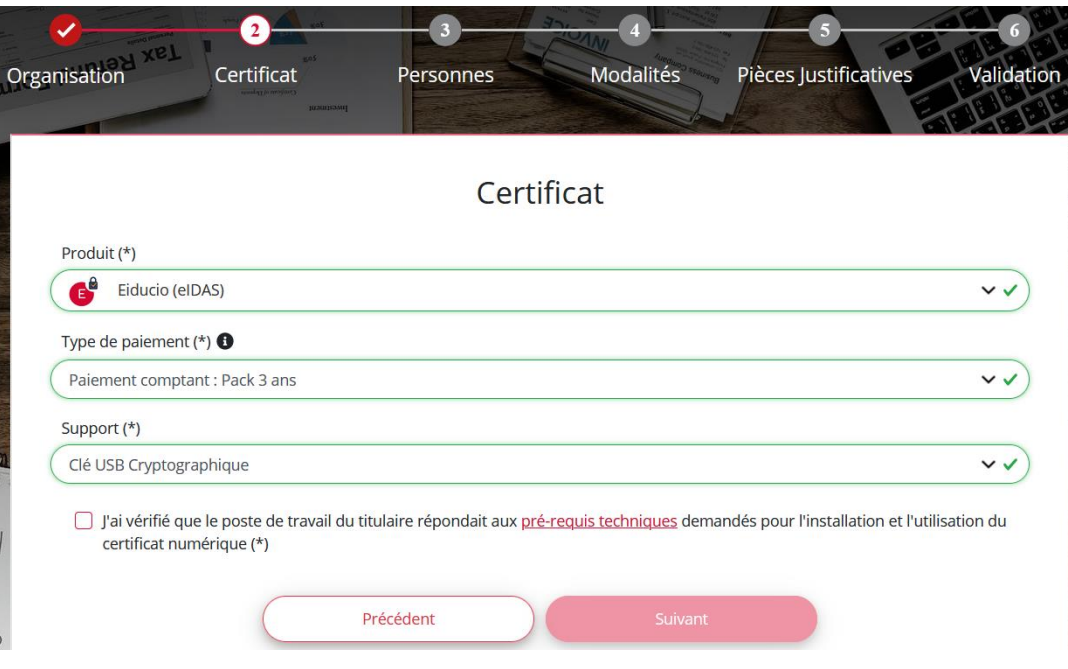

Produit : choisir Eiducio (certificat \*\* sur support externe pour les actes ou la signature électronique notamment)

Type de paiement : choisir paiement comptant pack 3 ans (si vous pensez n'avoir besoin du certificat qu'une seule année, prendre l'option paiement annuel (1))

Support : il est automatiquement sélectionné avec un produit Eiducio

Cocher la case des prérequis et suivant

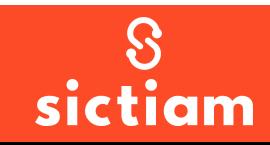

## Etape 2 : Certificat

**ATTENTION : si vous visualisez l'écran de gauche : contactez le support Dématérialisation !**

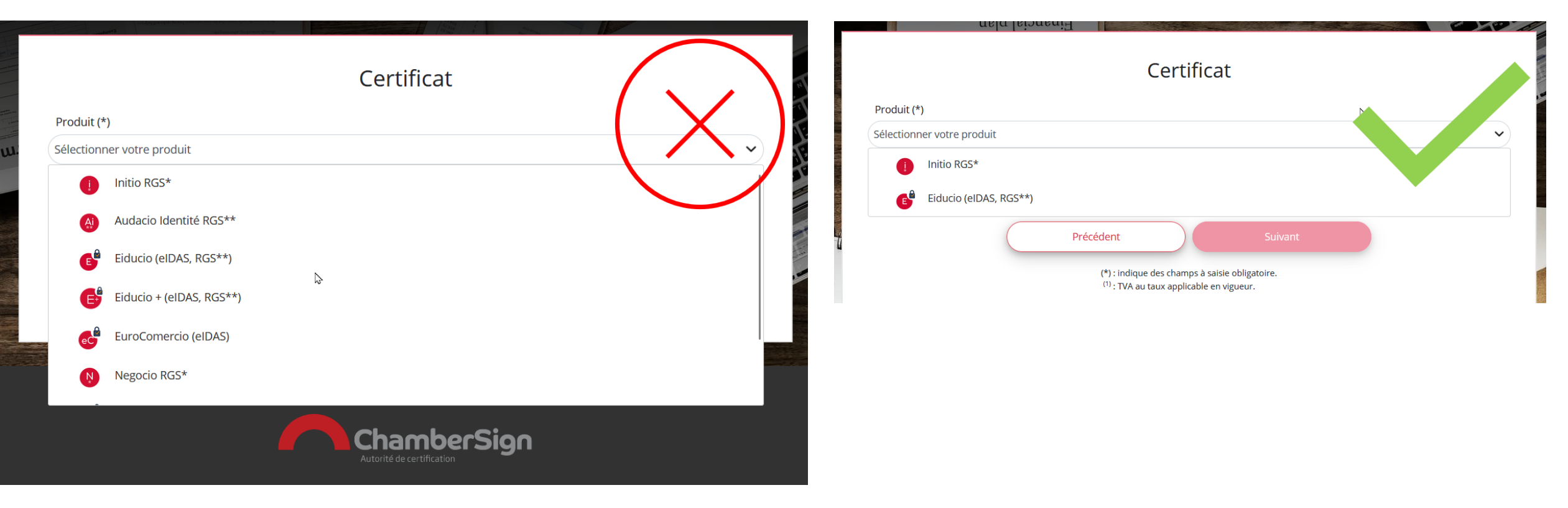

### PORTAIL CHAMBERSIGN PORTAIL CHAMBERSIGN / SICTIAM

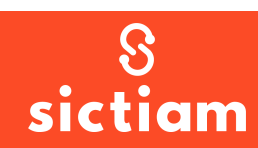

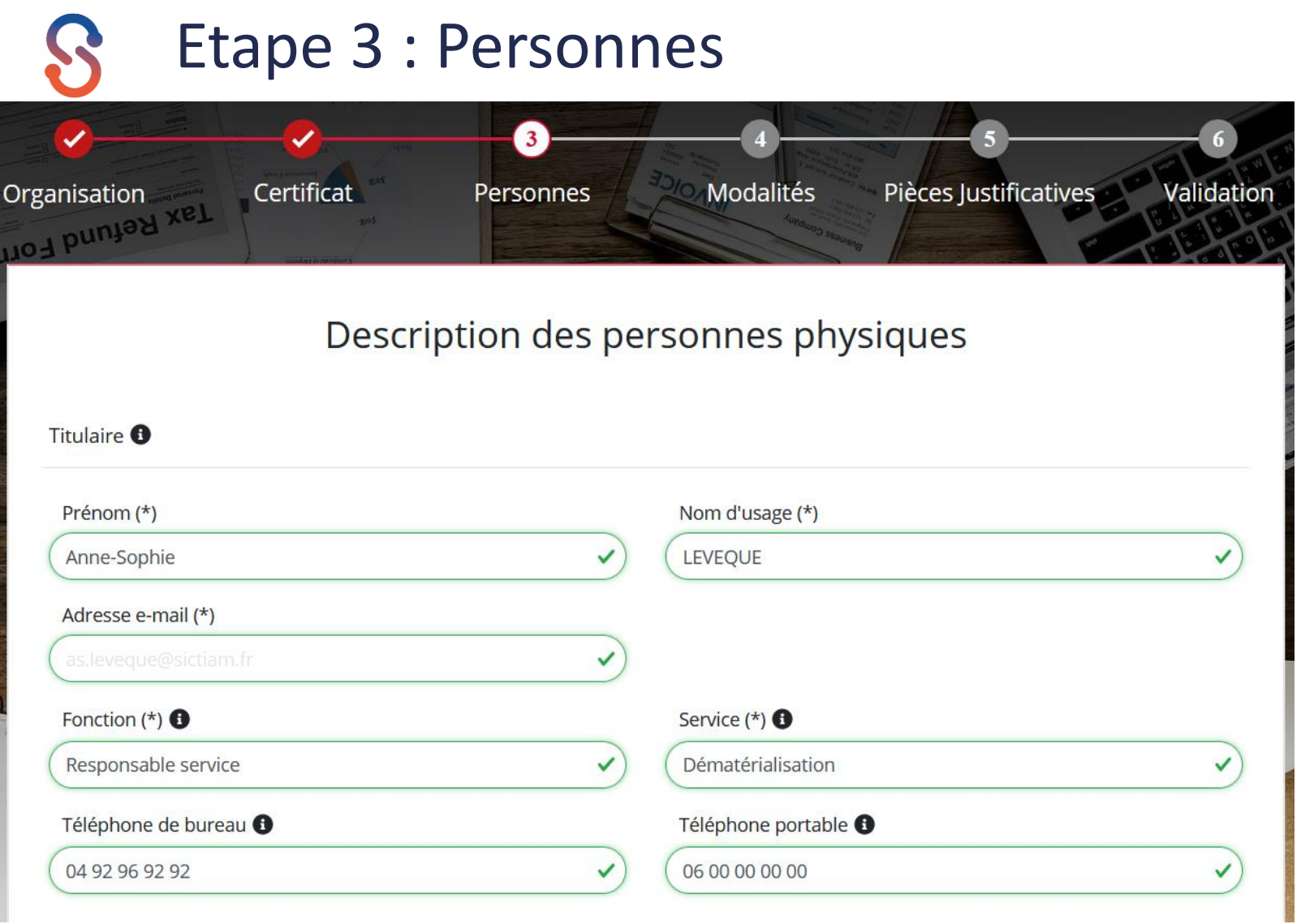

Compléter les champs avec les informations du titulaire de la clé

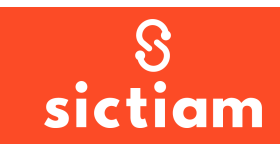

## Etape 3 : Personnes

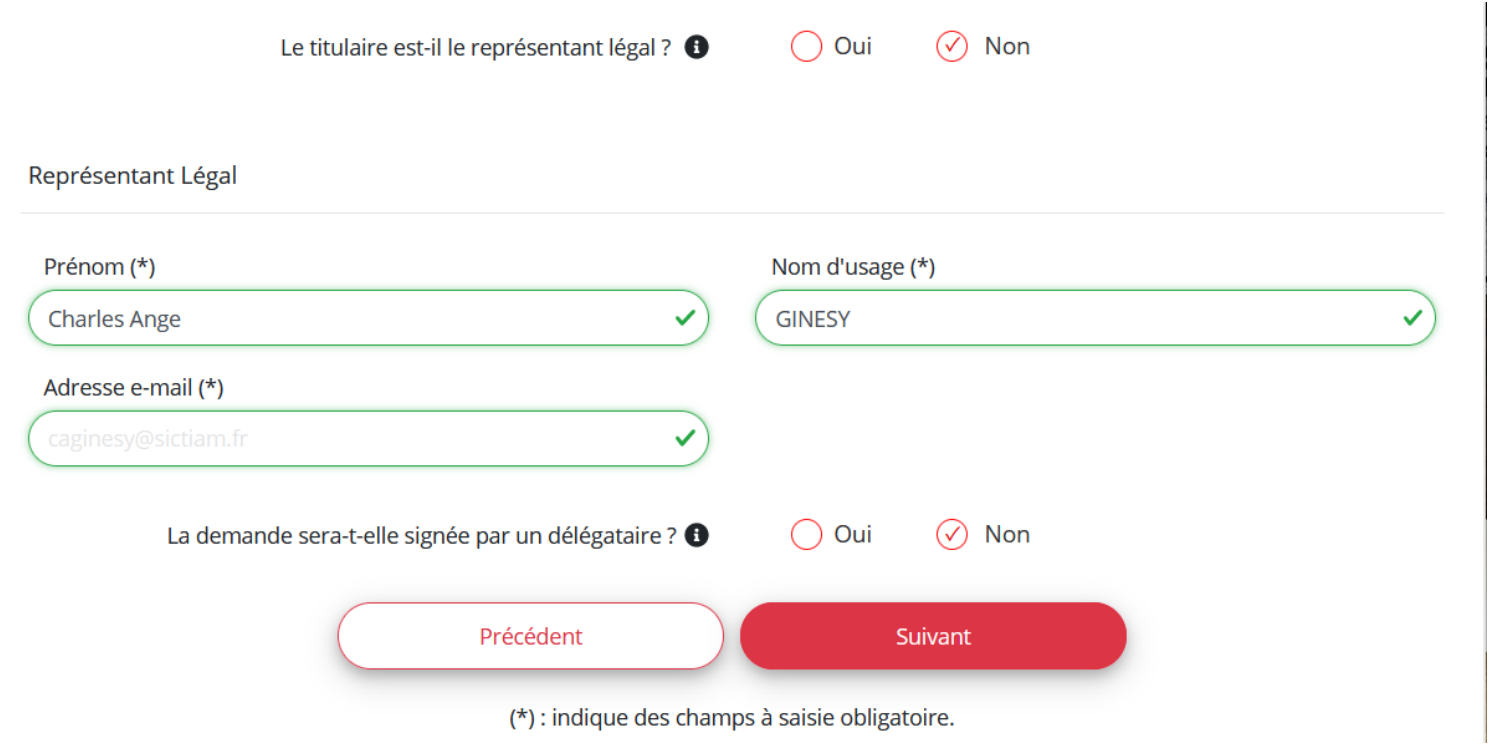

Si le titulaire de la clé est le représentant, cocher « oui ». Dans ce cas, il est possible de passer immédiatement à l'étape suivante

Dans le cas contraire, compléter les informations du représentant légal

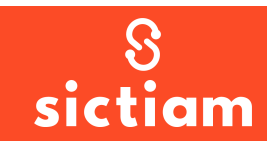

## Etape 3 : Personnes

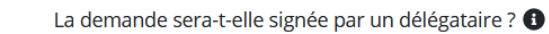

 $\oslash$  Oui  $\bigcap$  Non

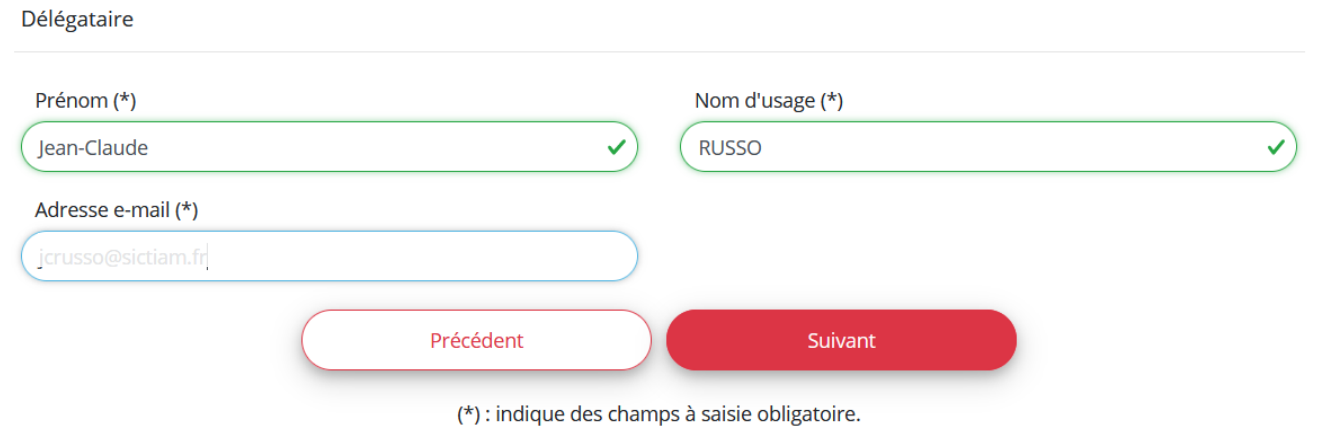

Dans l'éventualité où une délégation de signature existerait, il est possible de renseigner le délégataire Sinon, laisser à « non ».

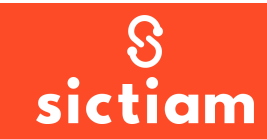

## Etape 4 : Modalités

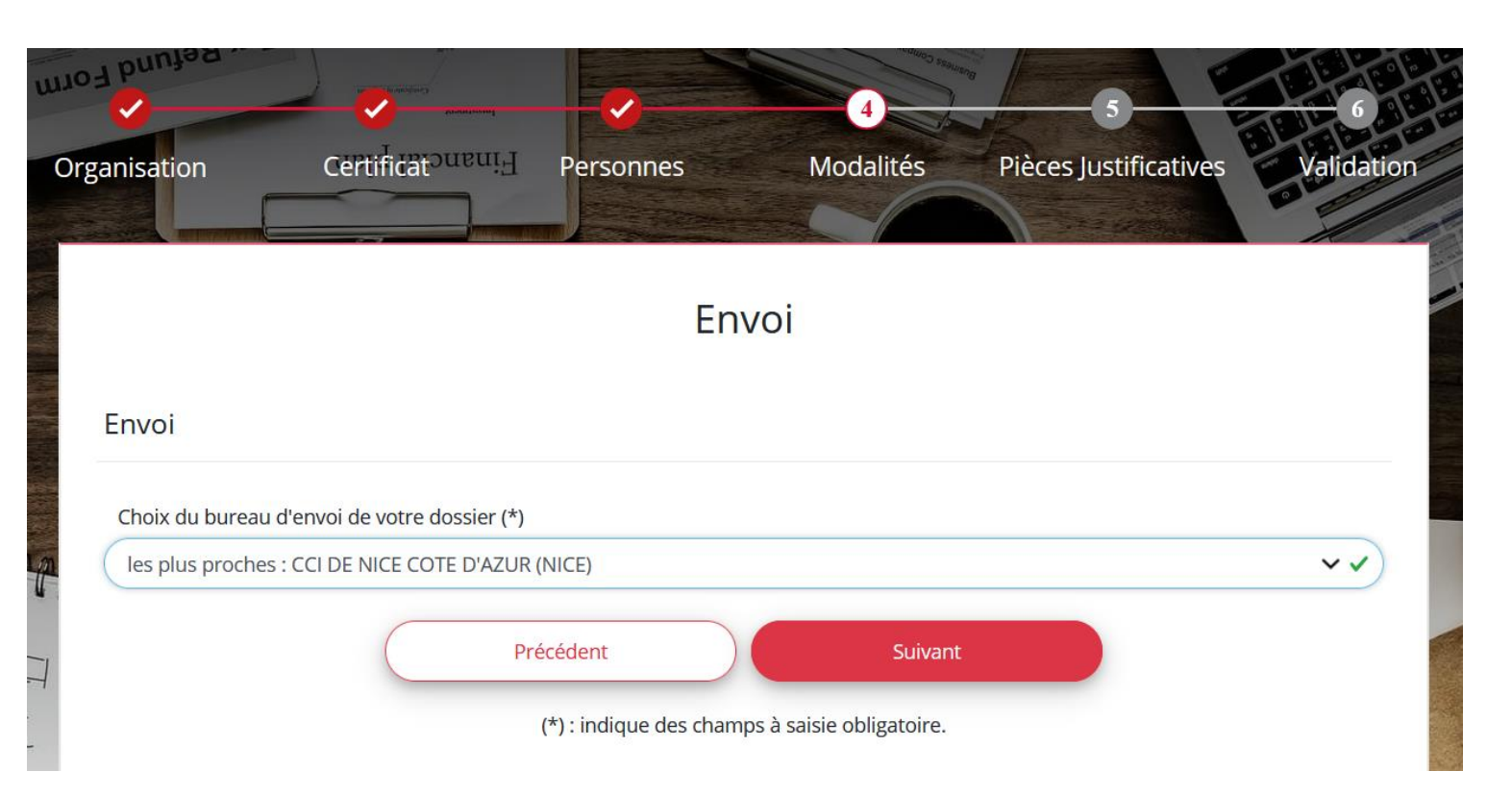

Choisir la CCI qui étudiera la demande et à qui vous enverrez le dossier complété par voie postale si vous sélectionnez cette option par la suite

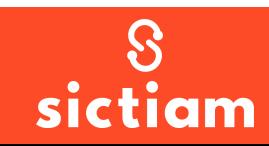

## Etape 4 : Modalités

#### **ATTENTION : si vous visualisez l'écran de gauche : contactez le support Dématérialisation !**

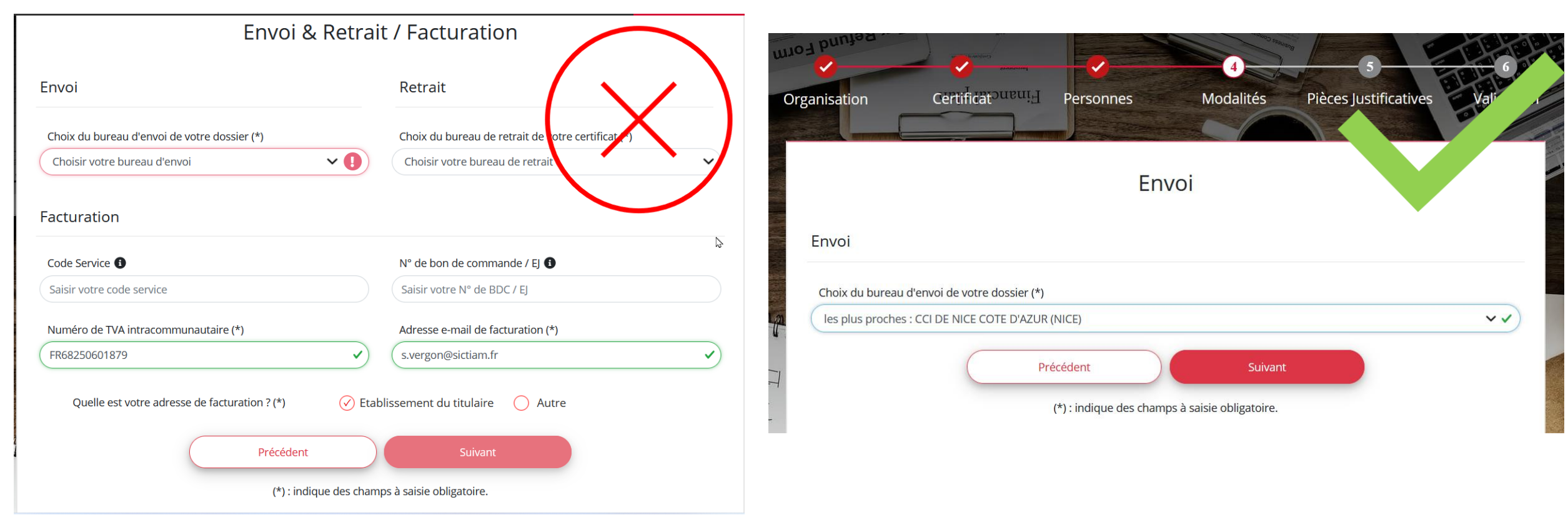

## PORTAIL CHAMBERSIGN PORTAIL CHAMBERSIGN / SICTIAM

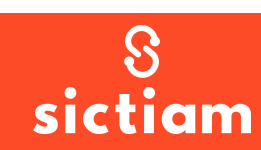

## Etape 5 : Pièces justificatives

La création d'un compte (bouton s'inscrire) est obligatoire pour pouvoir télécharger les pièces et elle l'est également pour pouvoir valider la commande si vous n'avez pas déjà un compte

Copie d'une pièce d'identité en cours de validité du titulaire (carte nationale d'identité, passeport ou carte de séjour) avec mention manuscrite du titulaire : "Copie certifiée conforme à l'original" et signée

#### Connexion à votre compte

La connexion est nécessaire pour télécharger les pièces justificatives de votre dossier.

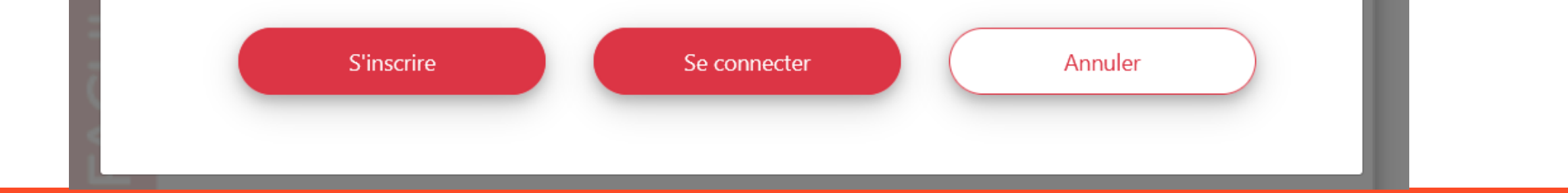

## Etape 5 : Pièces justificatives – Création compte

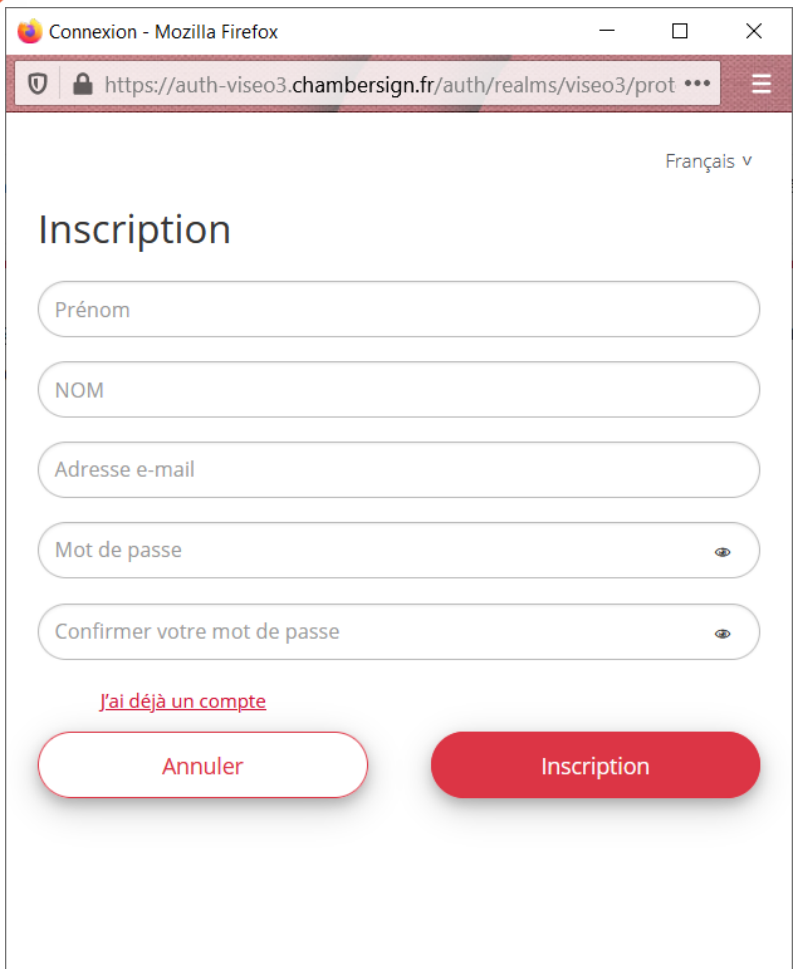

Compléter les champs et cliquer sur inscription

Un mail de confirmation est envoyé afin de valider le compte (vérifiez vos courriers indésirables)

Suivez le lien qui vous amènera sur la page des Conditions générales d'utilisation

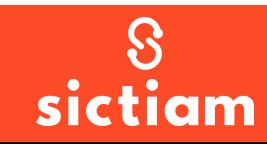

## Etape 5 : Pièces justificatives – Création compte

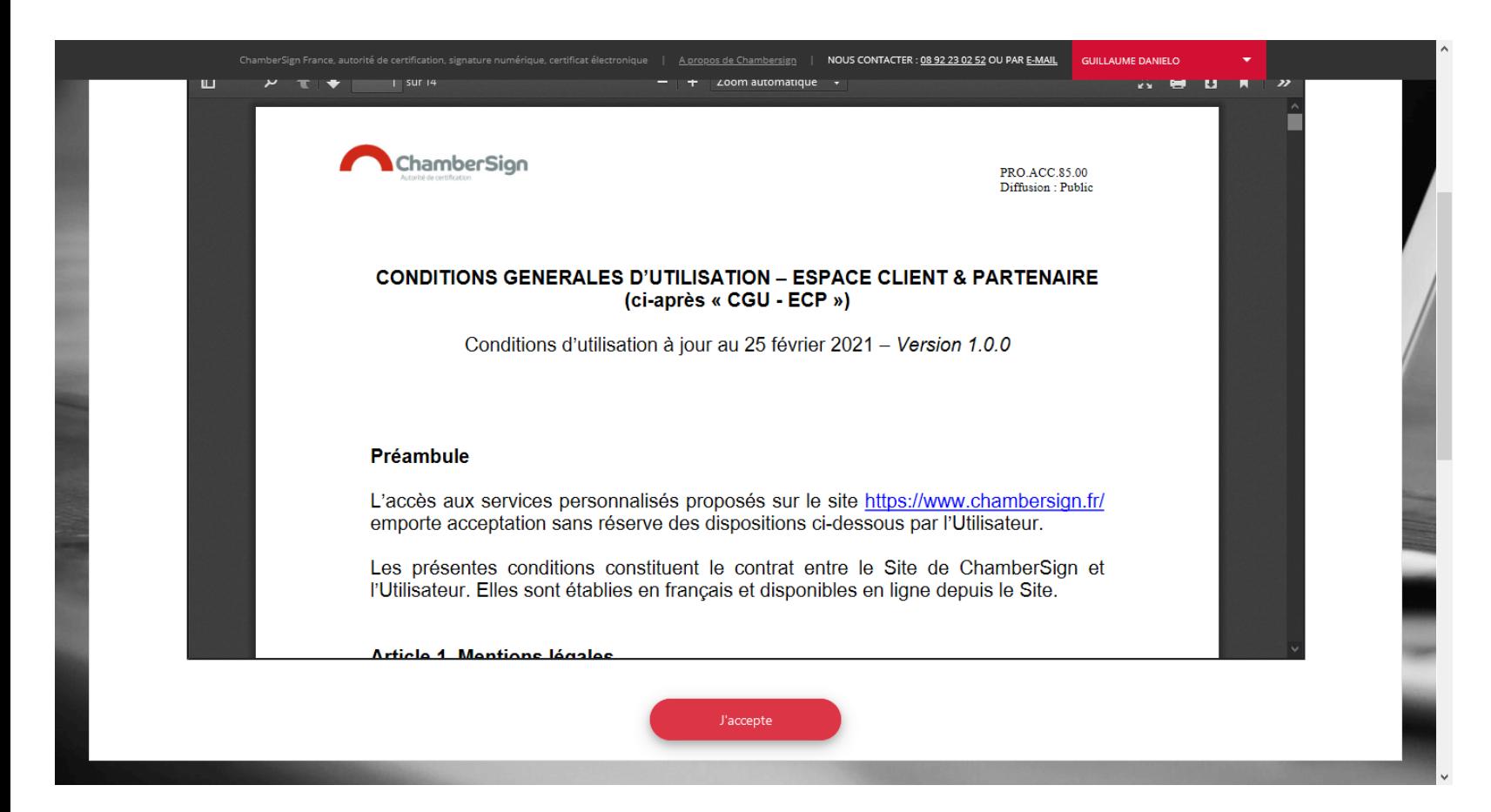

Il est obligatoire de consulter le document jusqu'en bas de la page afin d'accéder au bouton « j'accepte »

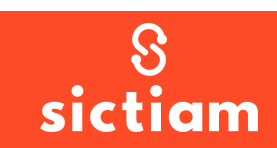

## **ENVOI DU DOSSIER PAR VOIE DÉMATÉRIALISÉE**

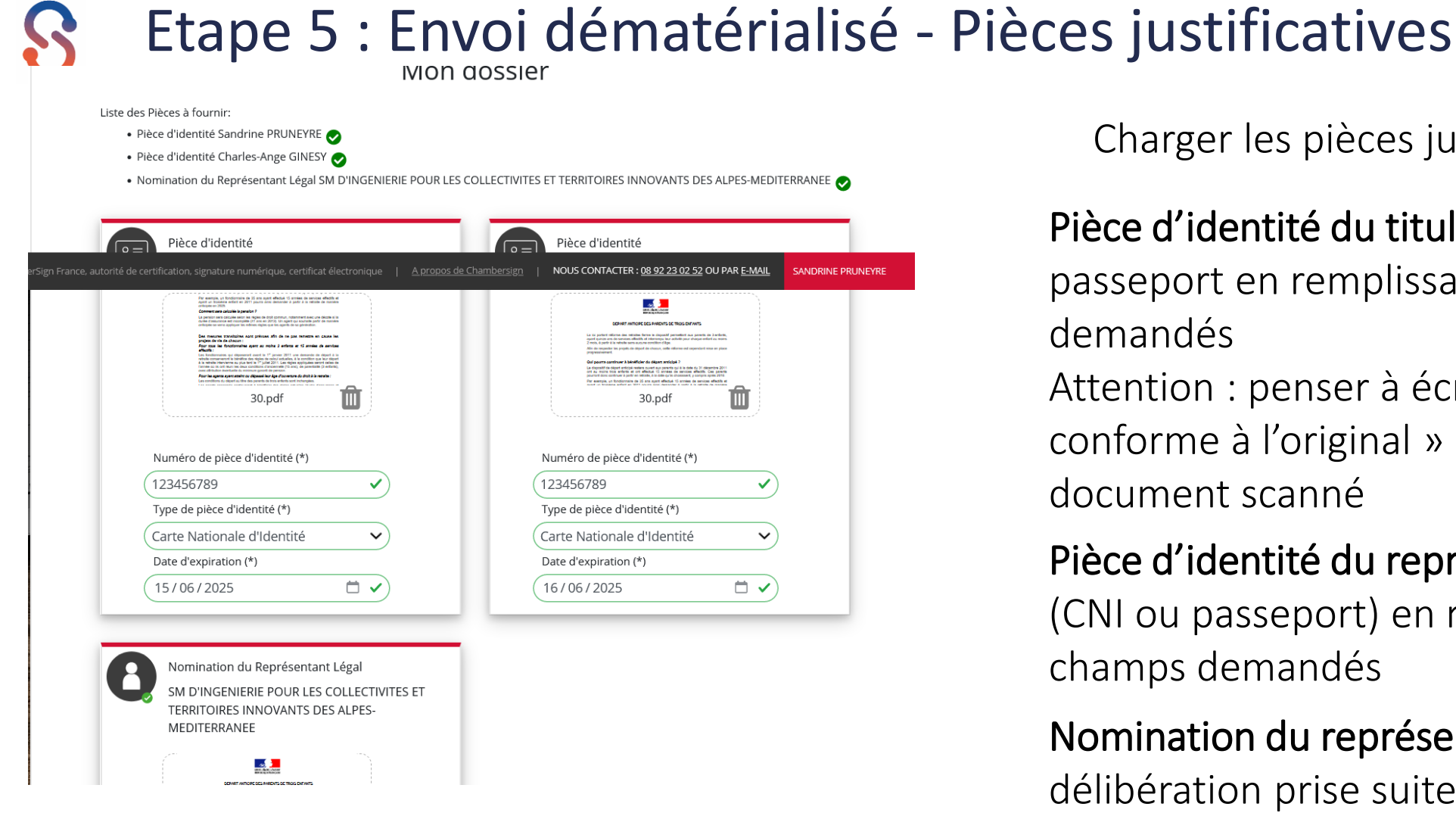

#### Charger les pièces justificatives

## Pièce d'identité du titulaire : CNI ou passeport en remplissant les champs Attention : penser à écrire « certifié

conforme à l'original » et à signer sur le document scanné

#### Pièce d'identité du représentant légal (CNI ou passeport) en remplissant les champs demandés

#### Nomination du représentant :

délibération prise suite à l'élection du représentant

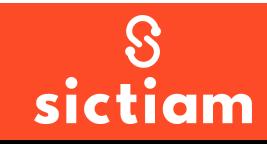

## Etape 6 : Envoi dématérialisé - Validation

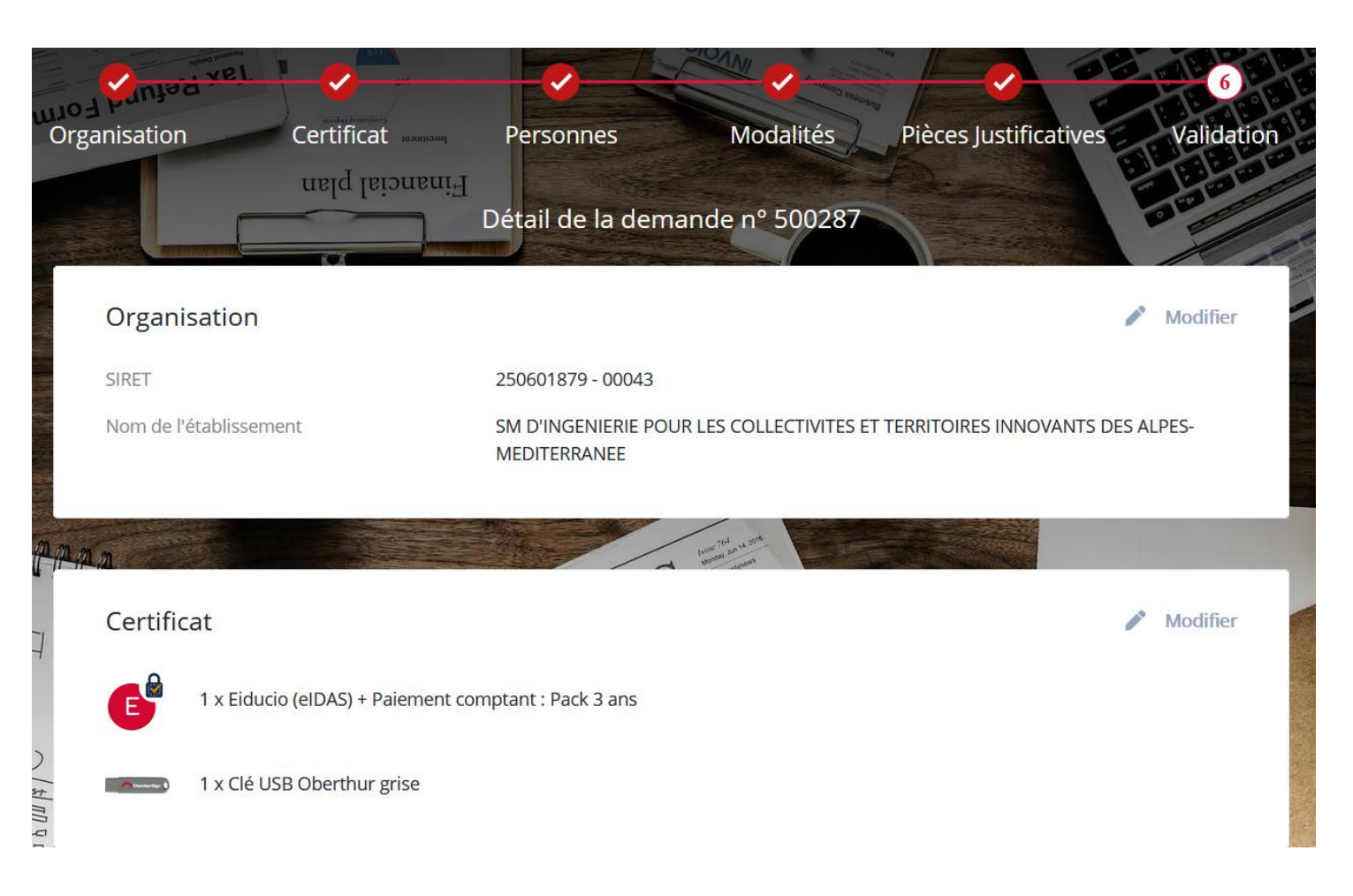

Après avoir cliqué sur le bouton valider à l'étape 5 et charger les PJ, vous avez un récapitulatif de la demande et vous avez le bouton « valider » en bas de page pour finir le dossier

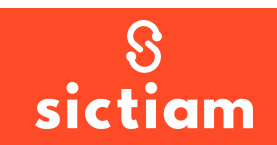

Madame, Monsieur Sandrine PRUNEYRE,

Nous vous remercions d'avoir choisi ChamberSign France et vous confirmons l'enregistrement de la demande N°564403 du 30 mai 2023:

Certificat ChamberSign Eiducio NG pack 3 ans avec clé pour Sandrine PRUNEYRE (SM D'INGENIERIE POUR LES COLLECTIVITES ET TERRITOIRES INNOVANTS DES ALPES-MEDITERRANEE).

Afin que votre demande soit traitée dans les plus brefs délais, merci de valider votre identité et signer votre demande **[en cliquant ici.](https://viseo3.chambersign.fr/#/signing-form/on-process?reason=U0lHTl9QUF9GQUY=&lnd=UFJVTkVZUkU=&role=VElUVUxBSVJF&io=dHJ1ZQ==&lndel=&fnt=U2FuZHJpbmU=&lnrl=R0lORVNZ&r=ZXlKaGJHY2lPaUpJVXpJMU5pSXNJblI1Y0NJZ09pQWlTbGRVSWl3aWEybGtJaUE2SUNJd01ERmlaR001T0MwNFlqVm1MVFE1T0dJdFlUSXlZeTAwTXpGa01EUTFOVEk1TkRnaWZRLmV5SmxlSEFpT2pFMk9EWXpNamM0TkRZc0ltbGhkQ0k2TVRZNE5UUTJNemcwTml3aWFuUnBJam9pWVdZMFlUUXdPREl0WW1aall5MDBaVGt3TFdKaVpHVXRaVFV3TXpnMFl6VmlNekkzSWl3aWFYTnpJam9pYUhSMGNITTZMeTloZFhSb0xYWnBjMlZ2TXk1amFHRnRZbVZ5YzJsbmJpNW1jaTloZFhSb0wzSmxZV3h0Y3k5MmFYTmxiek1pTENKaGRXUWlPaUpvZEhSd2N6b3ZMMkYxZEdndGRtbHpaVzh6TG1Ob1lXMWlaWEp6YVdkdUxtWnlMMkYxZEdndmNtVmhiRzF6TDNacGMyVnZNeUlzSW5OMVlpSTZJakUwWlRnMlpHSmhMVFkzTXpBdE5ERTNZaTA0TXpoaUxUTmpZbU01WldFMFpqQTFNQ0lzSW5SNWNDSTZJazltWm14cGJtVWlMQ0poZW5BaU9pSjJhWE5sYnpNdGIyWm1iR2x1WlNJc0luTmxjM05wYjI1ZmMzUmhkR1VpT2lKbVpHRTBOREZqTkMxbFl6RXhMVFJoTlRNdFlqYzJOUzB5WlRjNE56VTNNV1JpTnpBaUxDSnpZMjl3WlNJNkltOW1abXhwYm1WZllXTmpaWE56SWl3aWMybGtJam9pWm1SaE5EUXhZelF0WldNeE1TMDBZVFV6TFdJM05qVXRNbVUzT0RjMU56RmtZamN3SW4wLnZXTHg5WUF6QnJoTTQ2b3Y4LXRIU3ZmdjI5VDNMY254NWtGQmlkTERWNmM=&fnrl=Q2hhcmxlcy1Bbmdl&lnt=UFJVTkVZUkU=&fndel=&typP=Q0lO&id=YjFkYmFjZTctNTBjNC00ZDczLWI5ZWYtMzYwNTk0M2E1NTNk&fnd=U2FuZHJpbmU=&qualif=dHJ1ZQ==&faceaface=dHJ1ZQ==&)**

**Attention** : ce lien expirera dans 10 jours à compter de la réception du présent e-mail. Pour toute question complémentaire, les conseillers de votre bureau d'enregistrement restent à votre disposition :

1.Réception d'un mail pour signature (vérifiez les courriers indésirables)

2.Cliquer sur le lien « en cliquant ici »

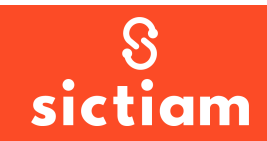

#### Madame, Monsieur, Sandrine PRUNEYRE

Une demande de certificat électronique à votre nom a été effectuée auprès de l'Autorité de Certification Chambersign. Afin de vérifier votre identité, merci de bien vouloir renseigner votre numéro de pièce d'identité et signer votre dossier via l'envoi d'un sms ou la signature avec certificat existant.

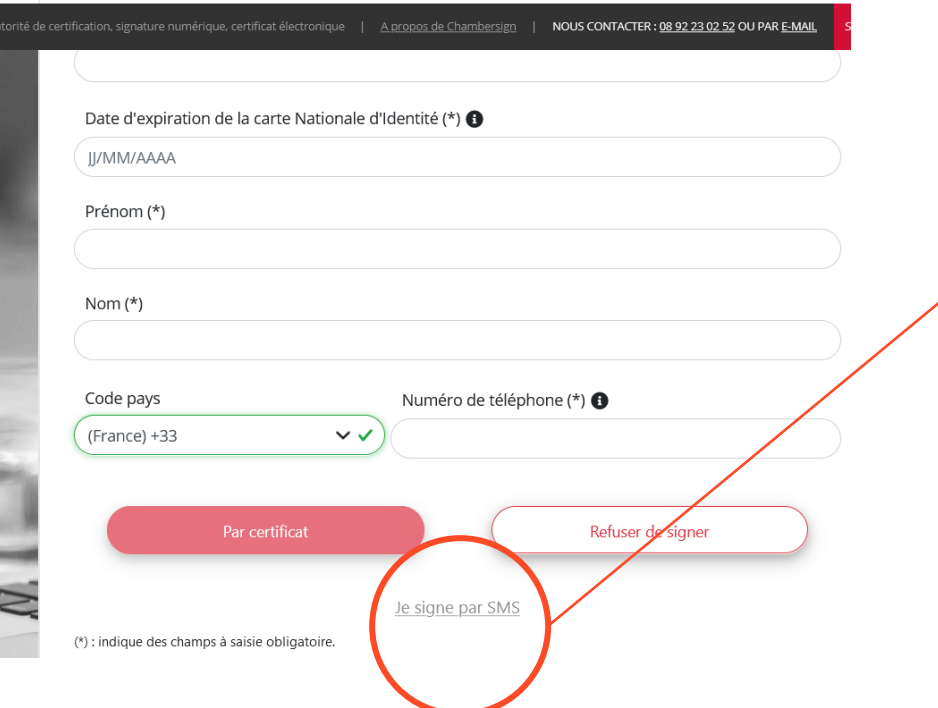

3.Remplir le formulaire avec les mêmes informations que dans le dossier et choisissez « signer par sms »

4. Cliquer sur « Je signe par SMS »

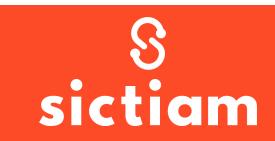

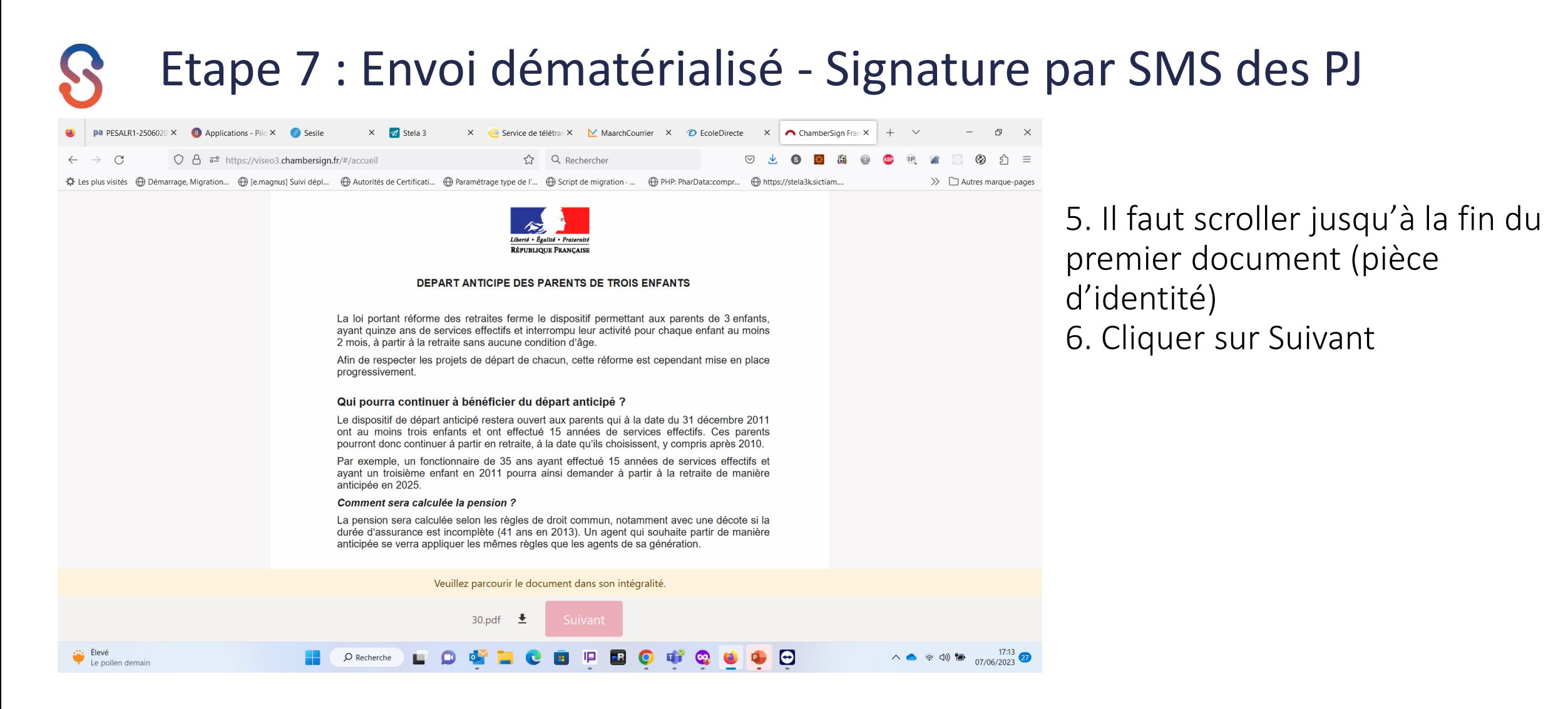

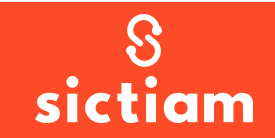

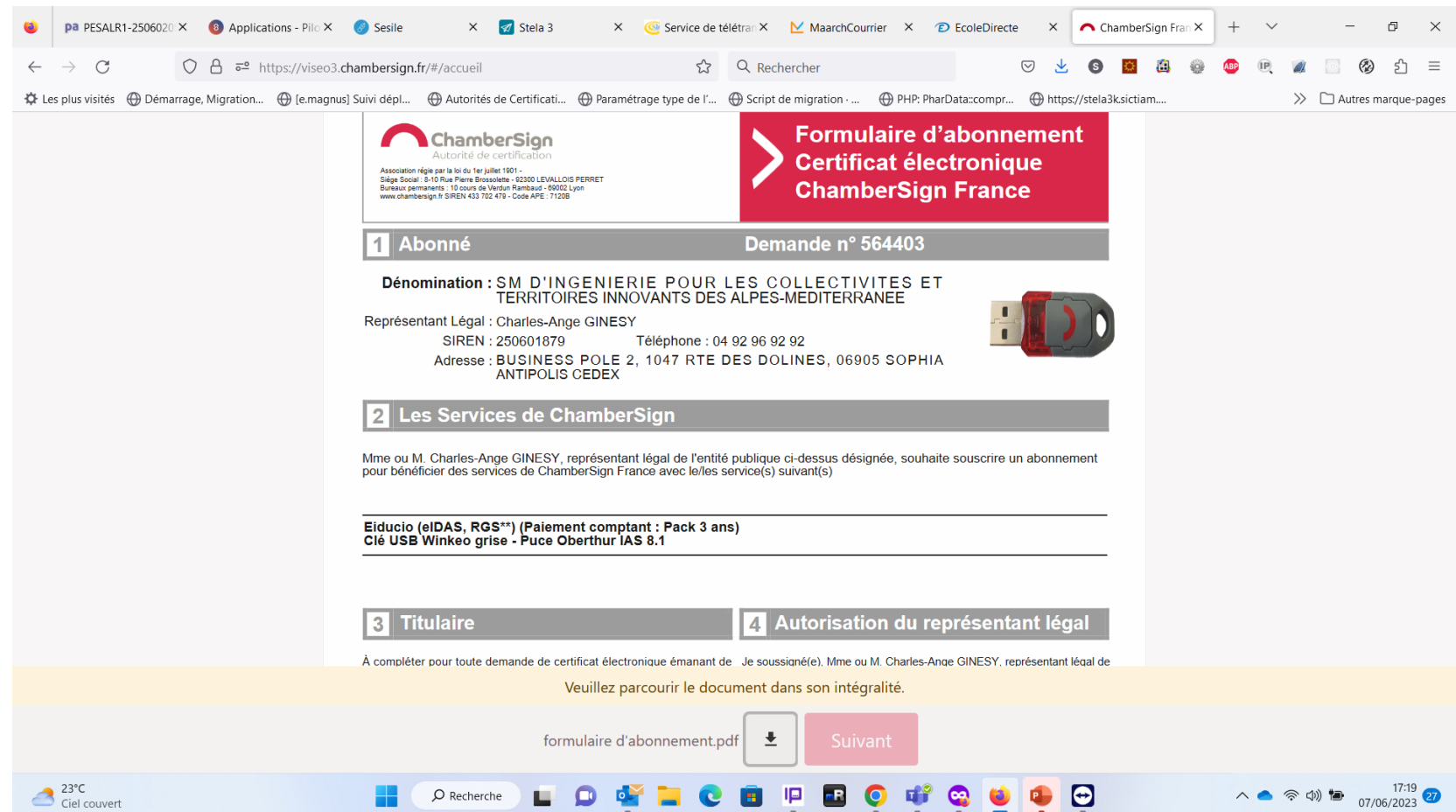

7. Il faut scroller jusqu'à la fin du deuxième document (formulaire d'abonnement)

8. Cliquer sur Suivant

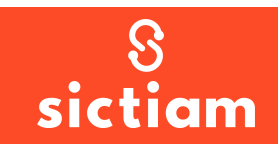

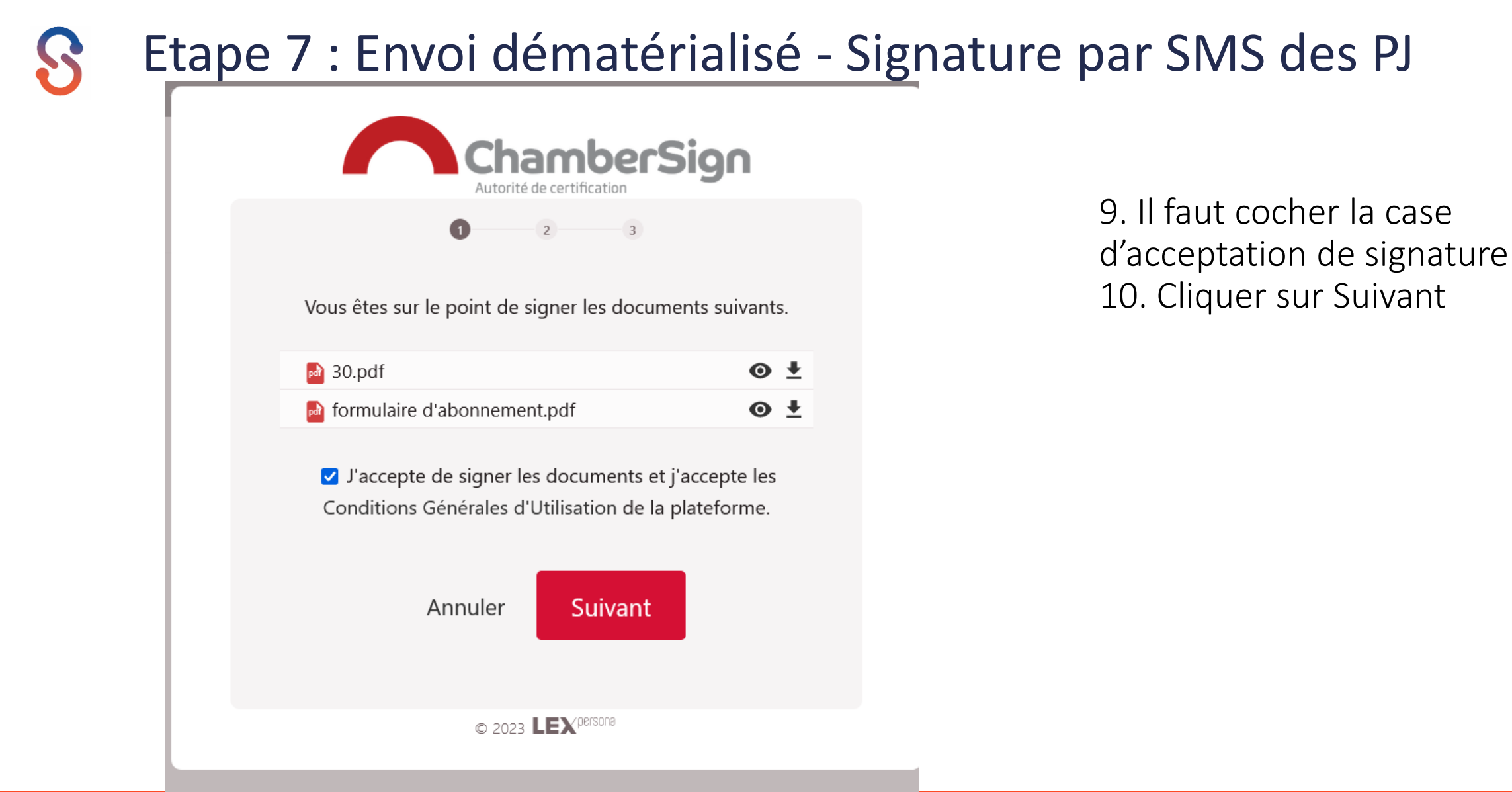

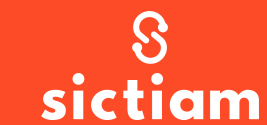

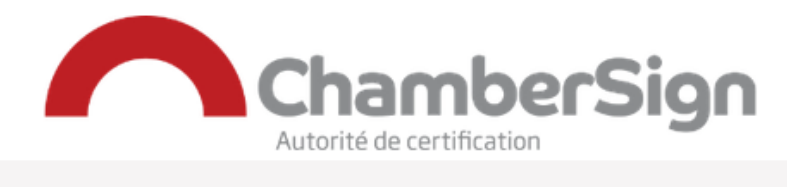

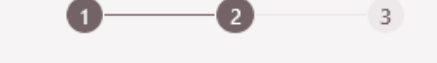

Vous êtes sur le point de signer en utilisant l'identité suivante:

> Prénom SANDRINE Nom PRUNEYRE

Retour

**Suivant** 

 $\circ$  2023 LEX<sup>persona</sup>

11. Cliquer sur Suivant

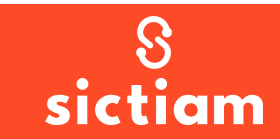

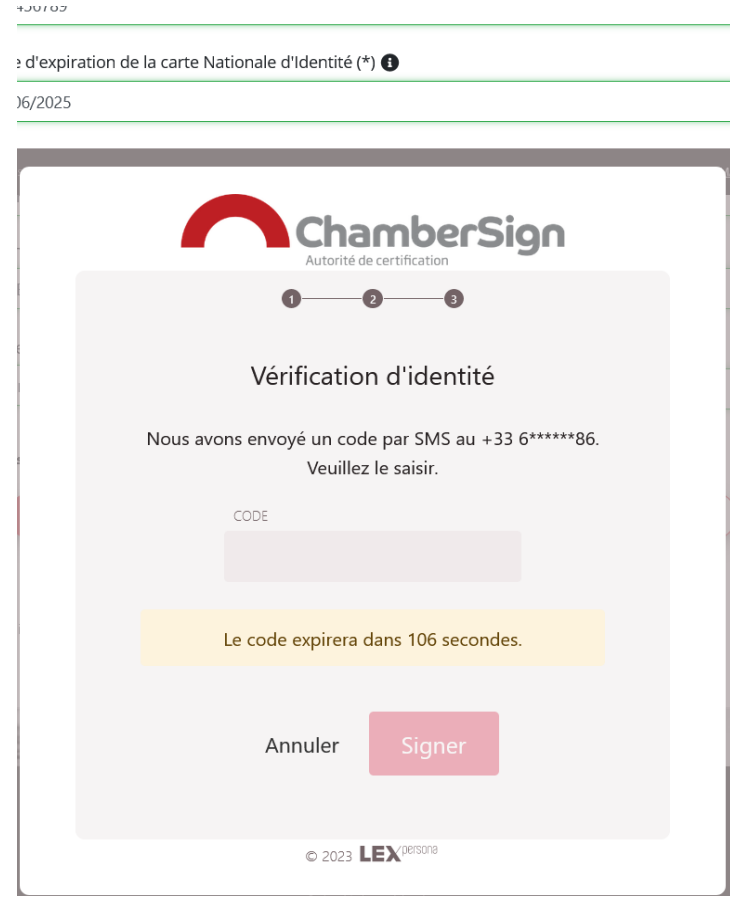

12. Saisir le code reçu par SMS sur votre portable et cliquer sur Signer

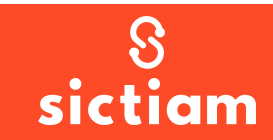

### **Félicitations**

Vous avez signé la demande de certificat avec succès. Son statut est désormais : En attente de signature représentant légal.

La procédure va maintenant suivre son cours. Si vous avez des questions, n'hésitez pas à vous rapprocher de la personne qui a initié la demande.

L'équipe ChamberSign

13. Attention votre représentant légal doit lui aussi faire les actions de l'étape 7

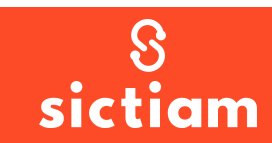

## **ENVOI DU DOSSIER PAR COURRIER**

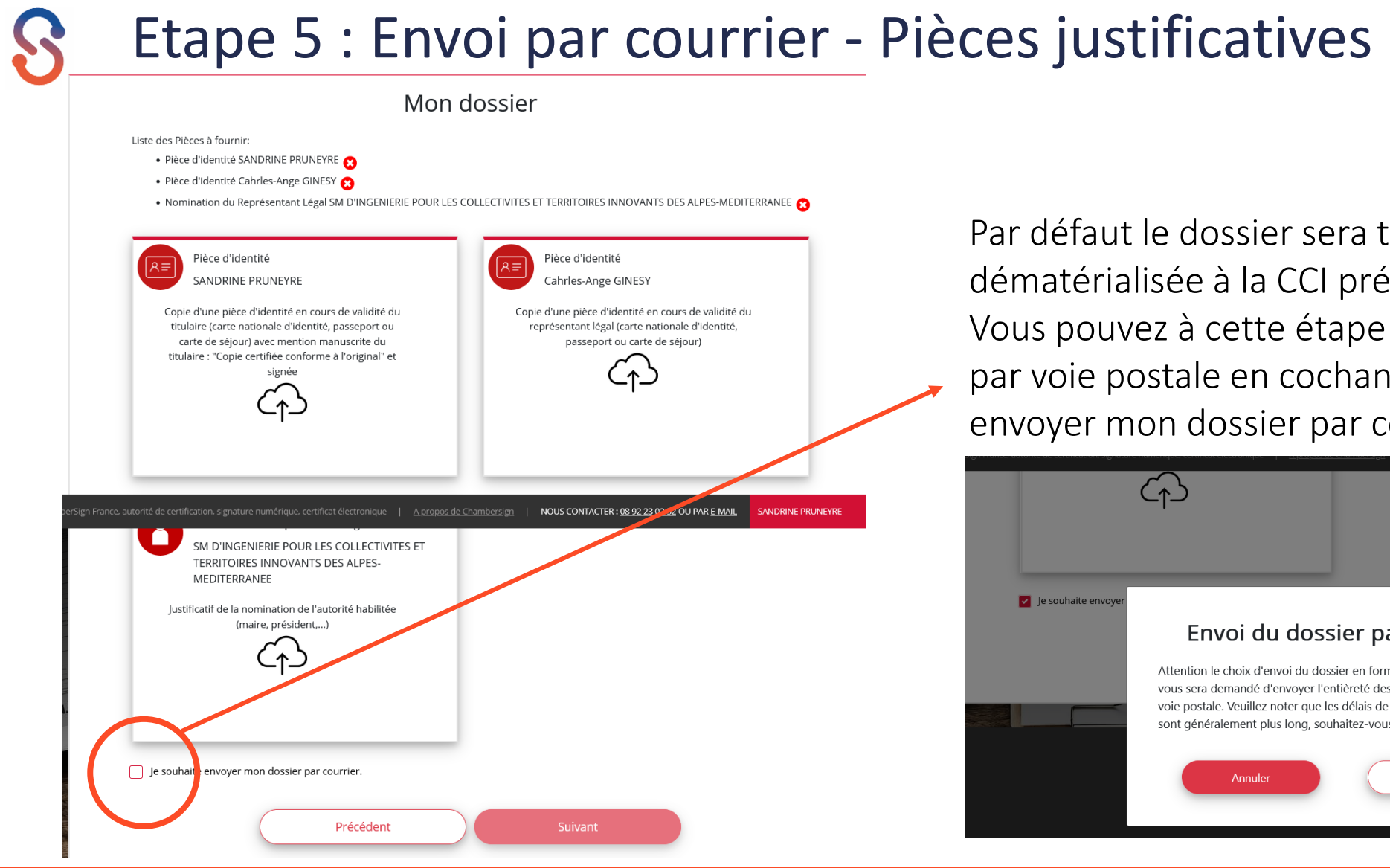

Par défaut le dossier sera transmis par voie dématérialisée à la CCI préalablement sélectionnée. Vous pouvez à cette étape choisir de le transmettre par voie postale en cochant l'option « Je souhaite envoyer mon dossier par courrier »

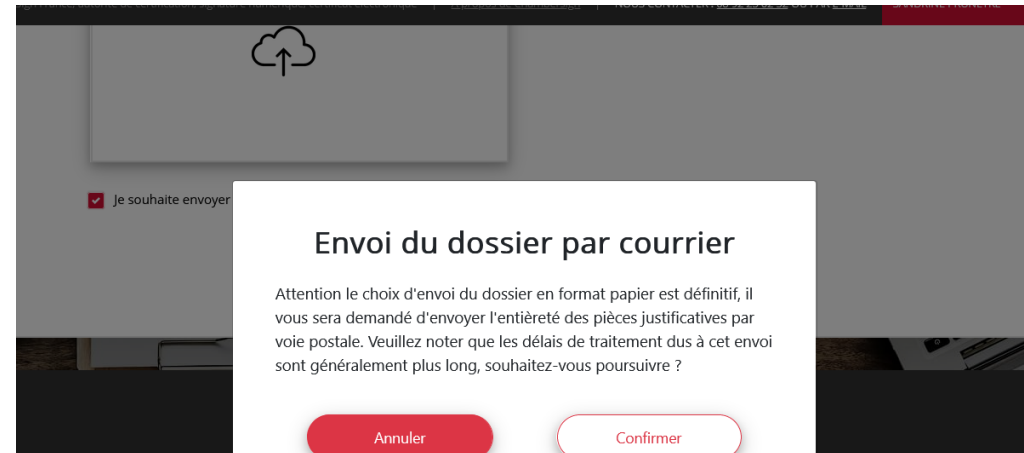

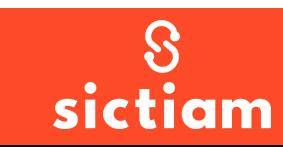

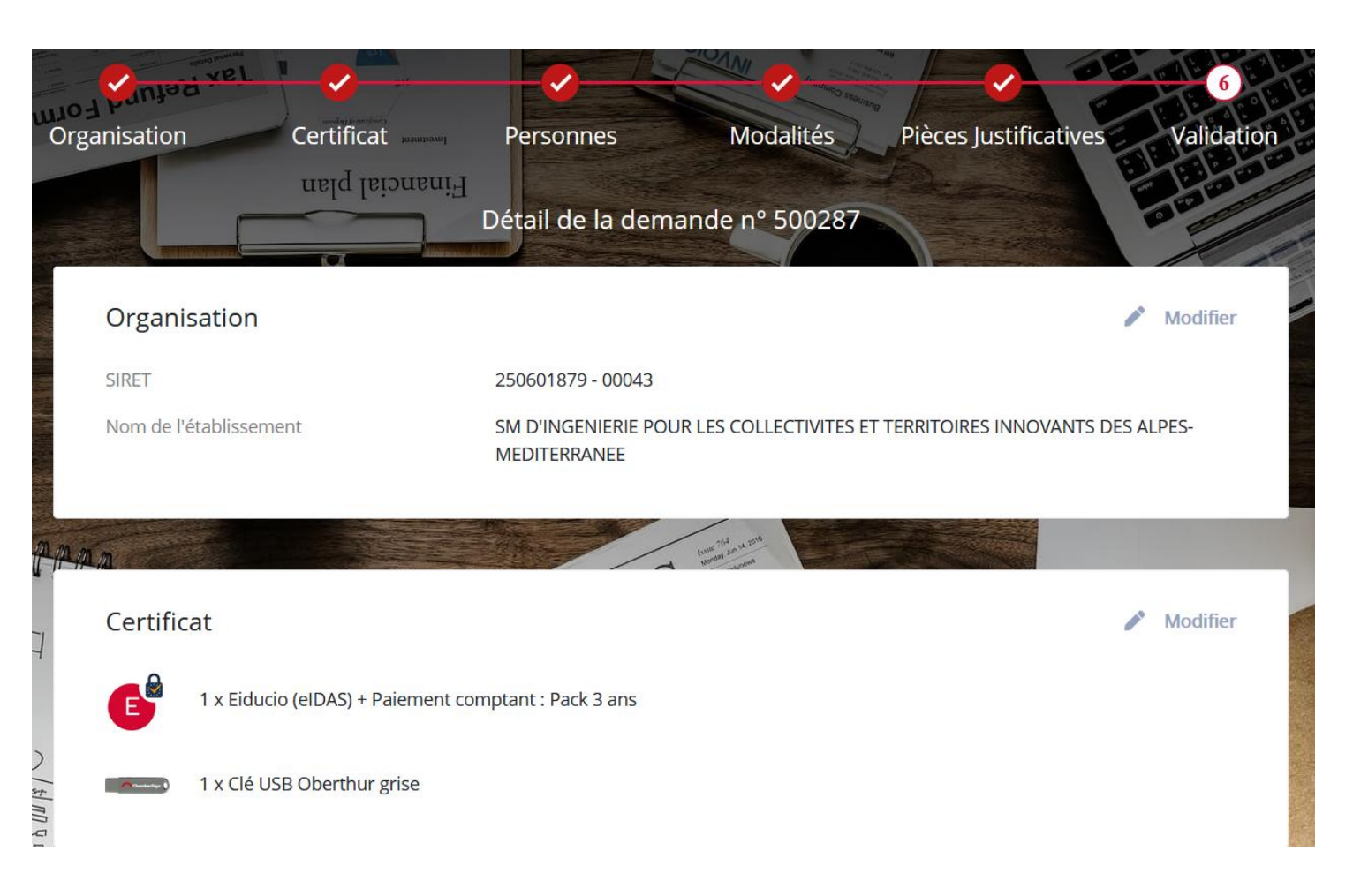

Après avoir cliqué sur le bouton « confirmer » à l'étape 5, vous avez un récapitulatif de la demande et vous avez le bouton « valider » en bas de page pour finir le dossier

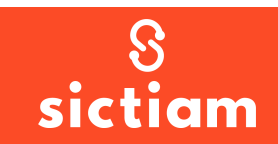

**ATTENTION : si vous visualisez l'écran ci-dessous : contactez le support Dématérialisation !**

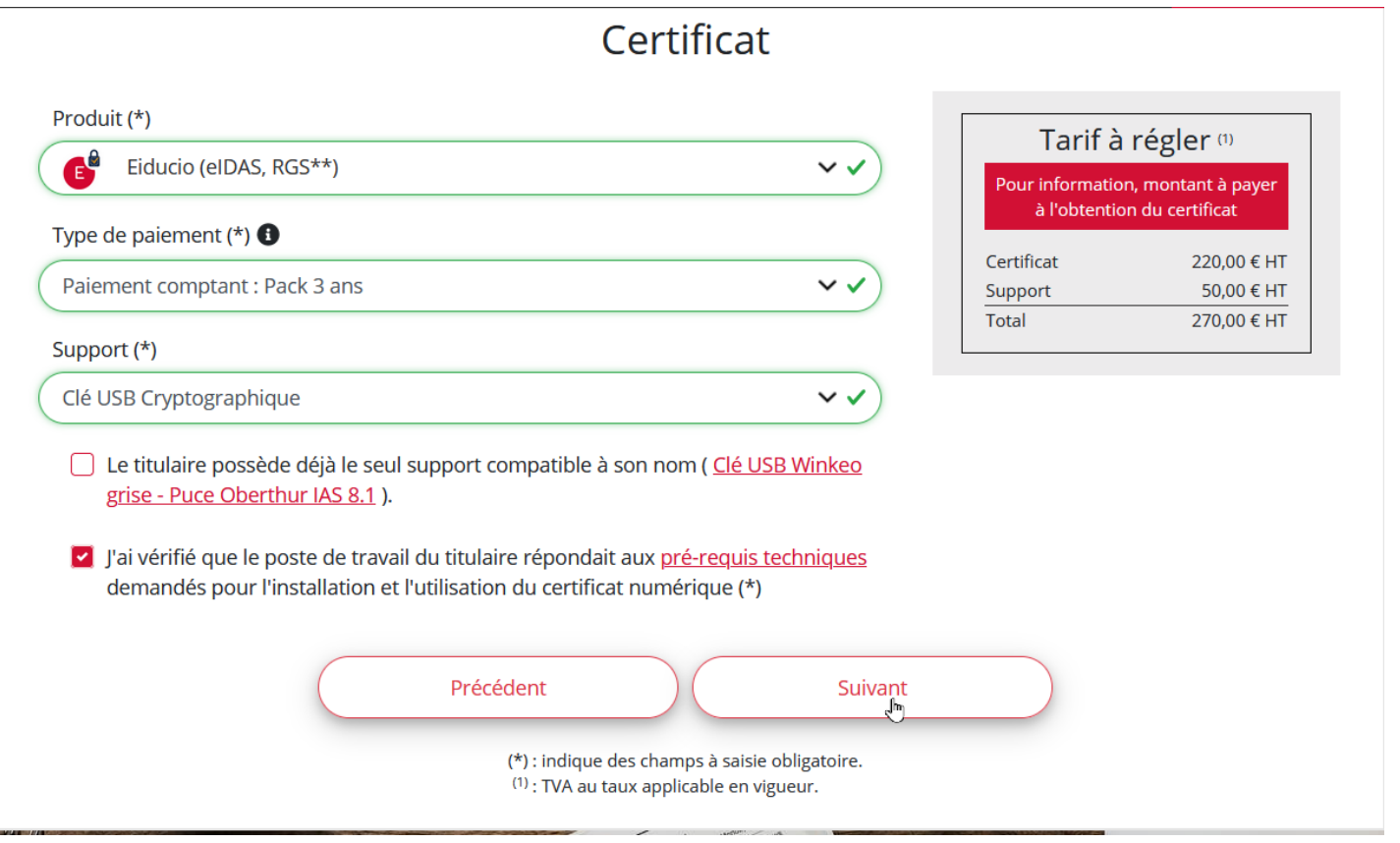

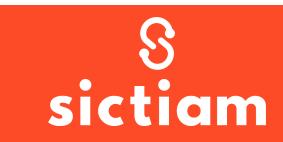

#### lun. 31/05/2021 15:49

Support ChamberSign <support@chambersign.fr>

Accusé de réception de demande de certificat ChamberSign

Anne-Sophie LEVEQUE

**SC** 

Cc O francoise.sciarra-macle@cote-azur.cci.fr: O francoise.sciarra-macle@cote-azur.cci.fr: O francoise.sciarra@cote-azur.cci.fr: O veronique.audouard@cote-azur.cci.fr

Madame, Monsieur, Anne-Sophie LEVEQUE (SM D'INGENIERIE POUR LES COLLECTIVITES ET TERRITOIRES INNOVANTS DES ALPES-MEDITERRANEE)

Nous vous confirmons l'enregistrement de votre demande de certificat ChamberSign « Eiducio NG pack 3 ans avec clé Oberthur » numéro 500287 faite le 31 mai 2021.

Nous yous remercions de votre confiance.

Pour que votre demande puisse être traitée rapidement, veuillez procéder comme suit :

1) Consultez, vérifiez et corrigez les données de votre demande *ici* 2) Cliquez ici pour télécharger le formulaire d'abonnement, les pièces justificatives téléversées et les Conditions Générales d'Utilisation (CGU) au format PDF 3) Imprimez ce formulaire 4) Signez le formulaire à la page 1 dans le bloc n°3 5) Paraphez chacune des pages des CGU à partir de la page 3 6) Faites signer si nécessaire les personnes nommées à la page 1 7) Réunissez les pièces justificatives demandées à la page 2 qui n'ont pas encore été téléchargées lors de l'enregistrement de votre demande. Suivez les instructions données à la paj 8) Envoyez par courrier postal le formulaire signé, ses CGU et l'ensemble des pièces demandées à votre bureau d'enregistrement « CCI DE NICE COTE D'AZUR (NICE) » aux coordonné CCI DE NICE COTE D'AZUR (NICE) 20 BD CARABACEL **CS 11259 NICE** 06005 NICE CEDEX 1 Tél: 04.93.13.74.91

Nous attirons votre attention sur l'obligation de nous fournir toutes les pièces conformes à la liste de la page 2. Toute demande incomplète risquerait de retarder le processus de délivrance de votre certificat.

#### Un mail de confirmation de la demande est envoyé

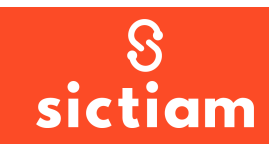

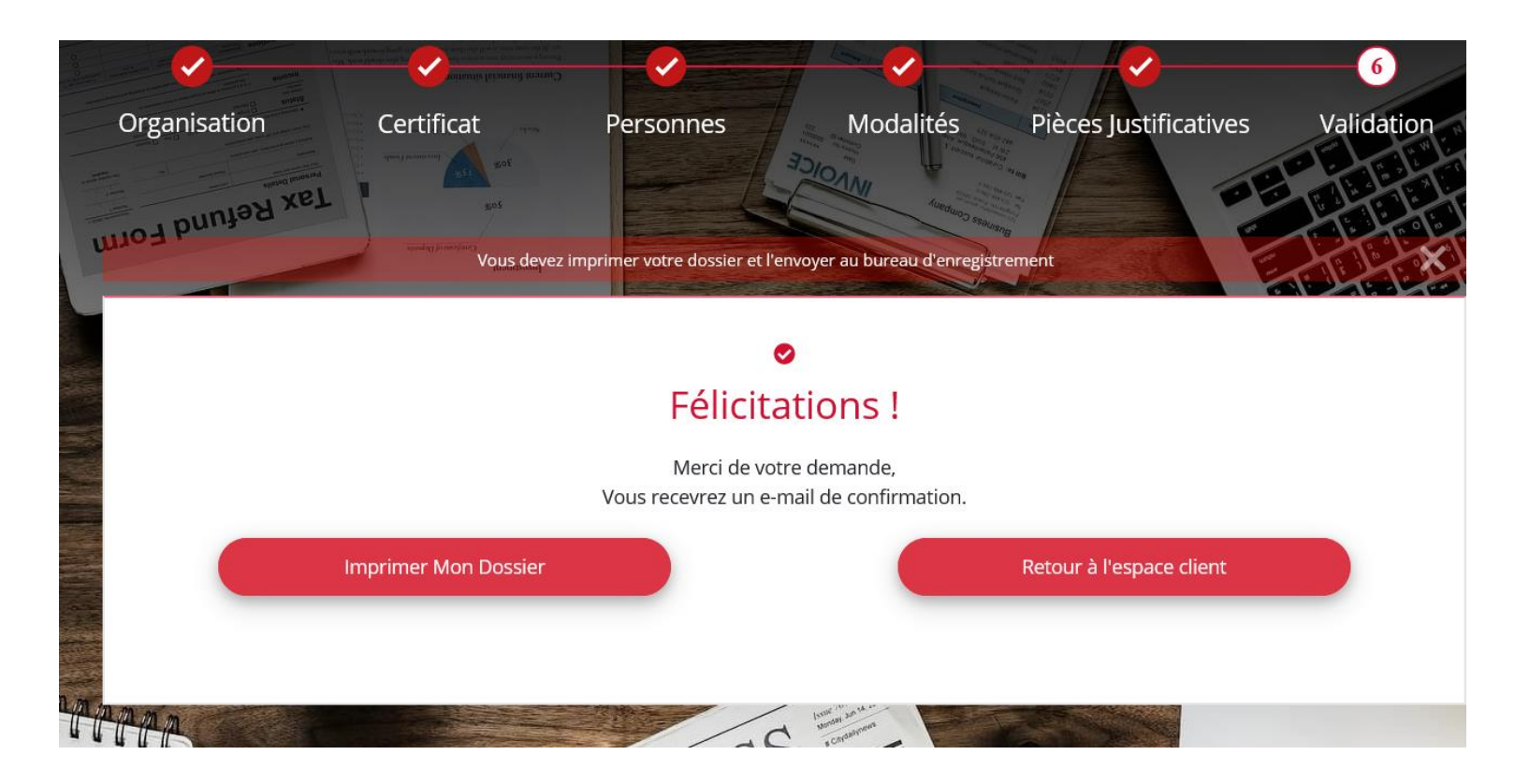

La commande est validée mais ce n'est pas fini

Imprimer le dossier en cliquant sur « Imprimer Mon Dossier »

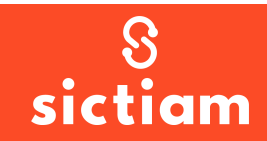

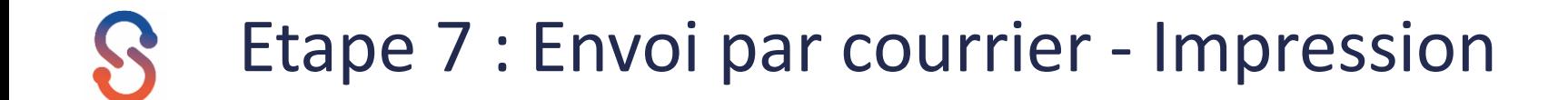

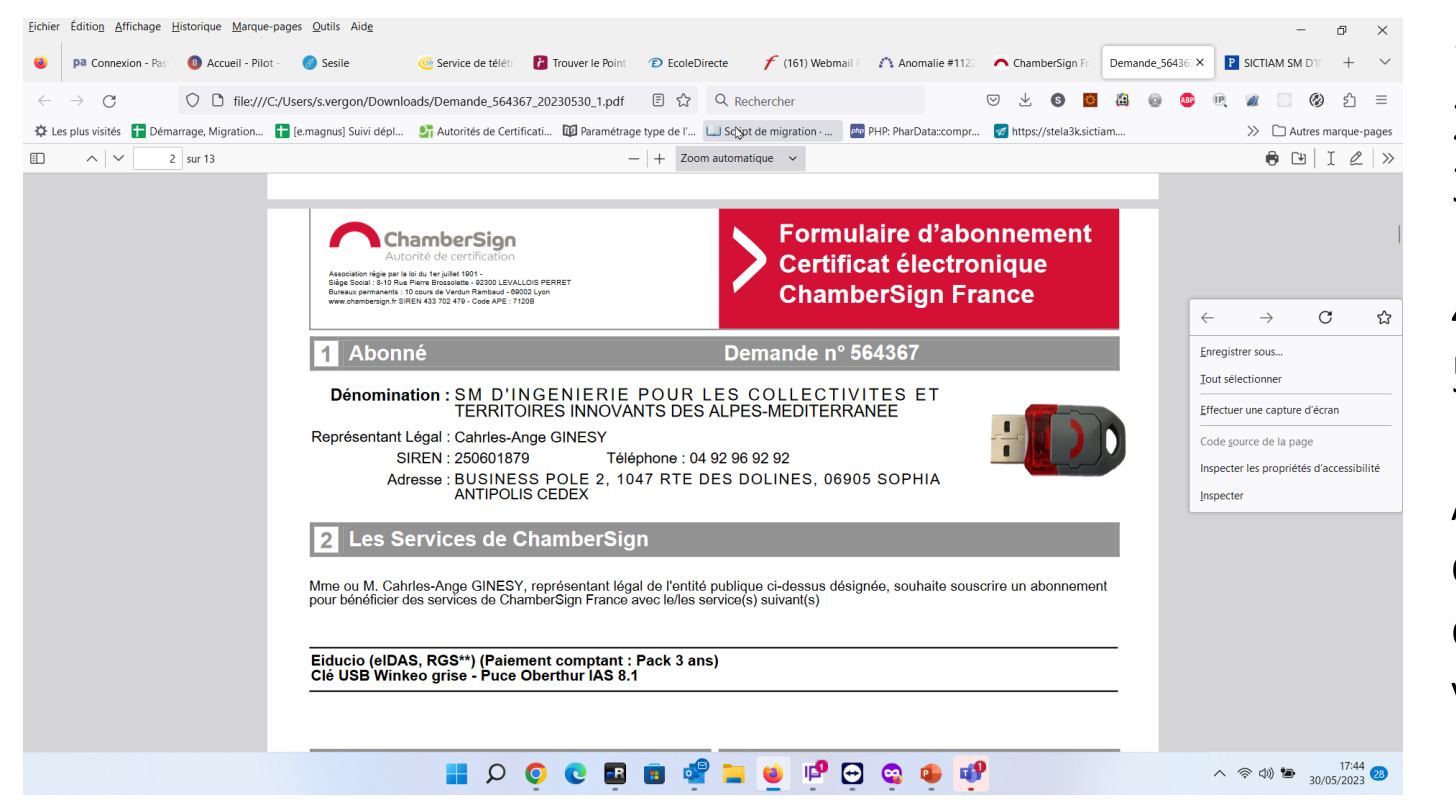

Imprimer le dossier

- Signer la page 1
- 3. Parapher les pages de 3 à 11 (zones jaunes)
- 4. Cocher les cases en page 2
- 5. Joindre les documents attendus

Attention, une fois le dossier constitué et complet (avec les pièces justificatives), envoyez-le dans un bref délai à la CCI que vous avez sélectionnée.

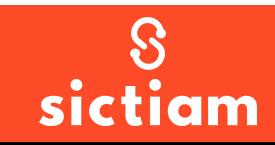

## Etape 7 : Envoi par courrier - Impression

#### **ATTENTION : si vous visualisez l'écran de gauche : contactez le support Dématérialisation !**

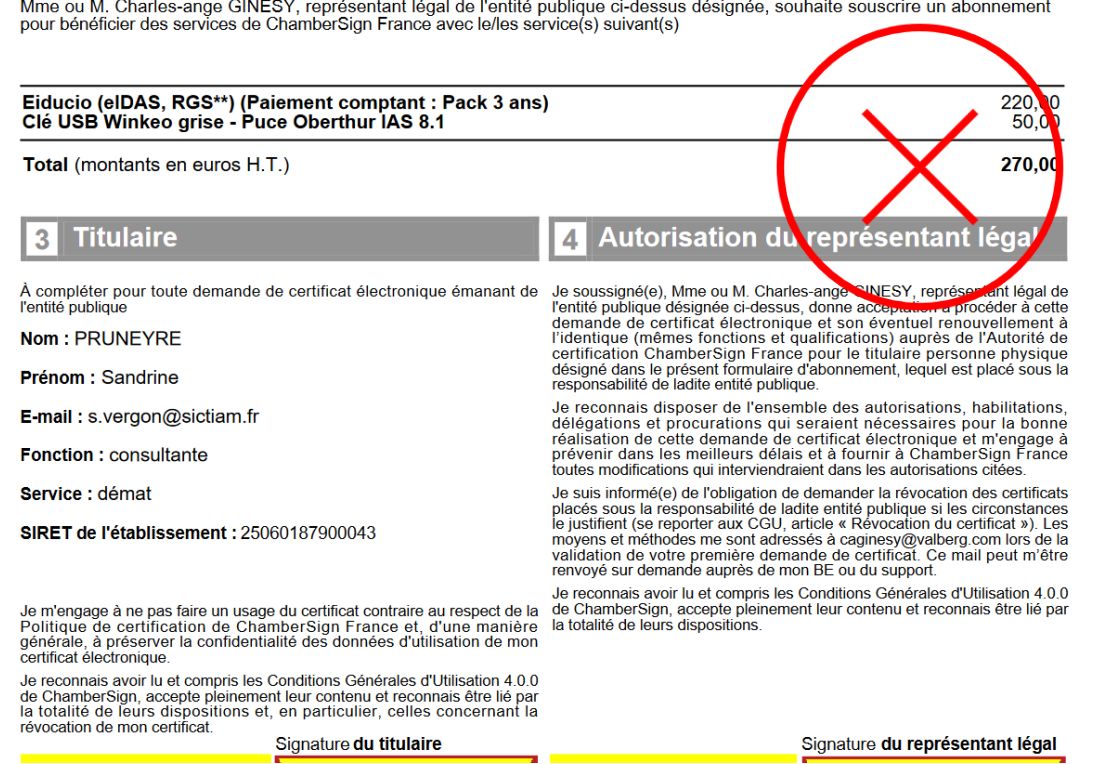

Mme ou M. Charles-ange GINESY, représentant légal de l'entité publique ci-dessus désignée, souhaite souscrire un abonnement pour bénéficier des services de ChamberSign France avec le/les service(s) suivant(s)

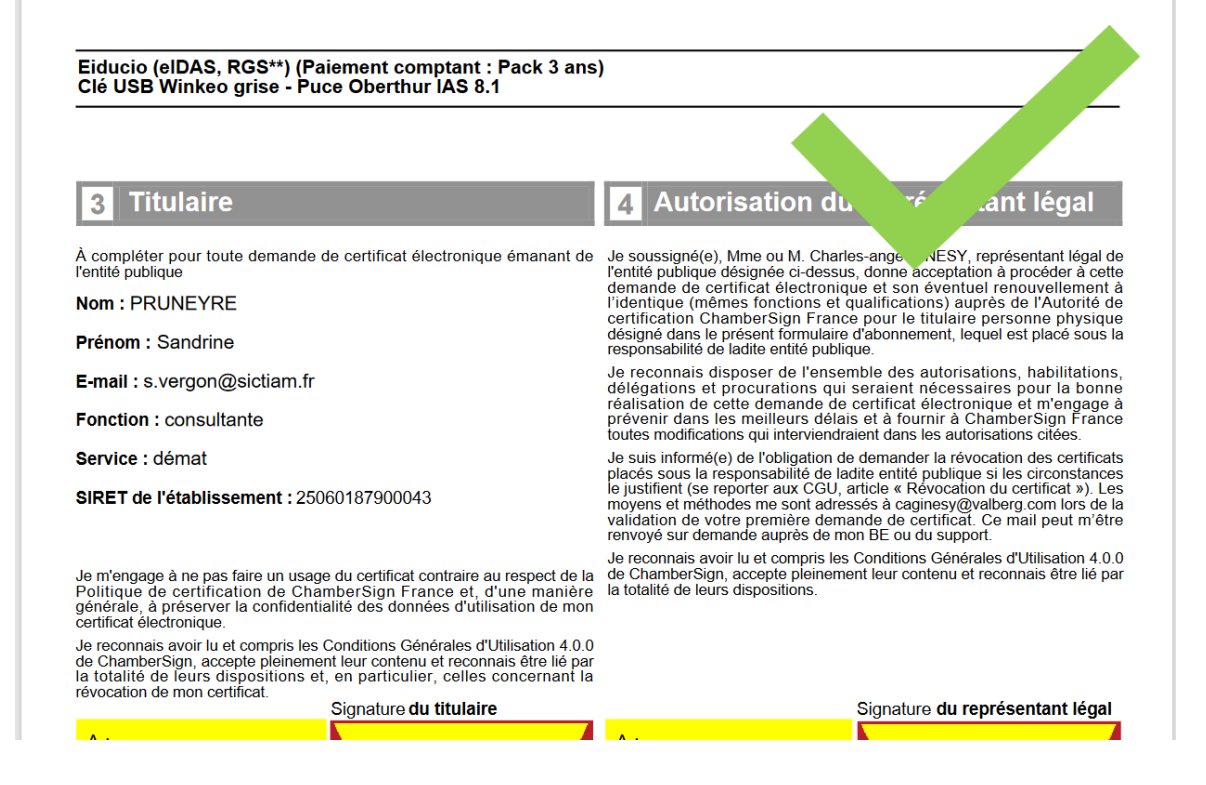

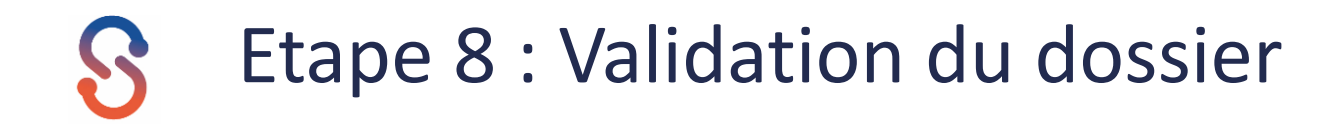

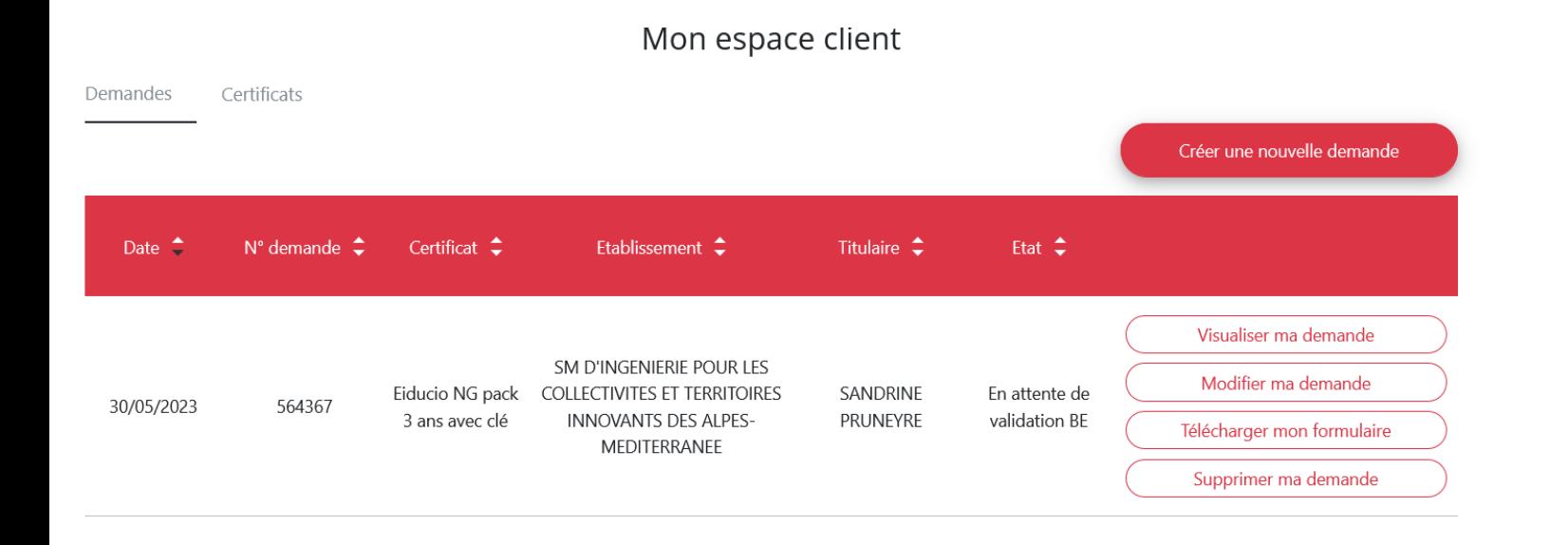

Grâce à votre compte, vous retrouvez les demandes

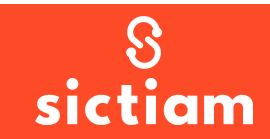

## Etape 8 : Validation du dossier

Après validation de votre dossier par le bureau d'enregistrement, un email vous sera transmis avec le code de retrait.

Vous disposez de 2 mois à compter de la réception de ce mail pour récupérer votre certificat.

Aussi nous vous invitons à prendre rendez-vous dès sa réception via le calendrier disponible sur la page : <https://www.sictiam.fr/commander-un-certificat/>

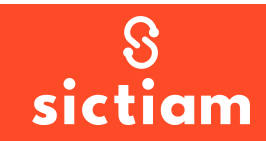

# 

Retrouvez-nous sur sictiam.fr

 $\odot$   $\odot$   $\odot$ 

**Siège administratif** Business Pôle 2 1047, route des Dolines 06905 Sophia Antipolis

 $\begin{pmatrix} \hat{\mathbb{I}} \mathbb{I} \mathbb{I} \end{pmatrix}$ 

**Direction Énergies**  18 rue Chateauneuf 06000 Nice

 $\bullet$